## Q1: 認証コード(バージョンコード/オプションコード)の入力について。

A1: 認証コード(バージョンコード/オプションコード)の入力に関しては下記の手順で行ってください。

■認証コードとは

 認証コードはお客様がご利用中のプロテクタ内情報を更新して、該当プロテクタにより起動可 能な製品バージョンやオプション構成を管理するものです。有償バージョンアップが行われた場 合やオプションを追加購入した場合、認証コードによりプロテクタの情報を更新する必要があり ます。

 認証コードによる情報更新を行わない場合には、有償バージョンアップしたバージョンや追加 購入したオプションを利用することはできませんのでご注意ください。

■認証コードの種類

認証コードにはプロテクタ単位に、バージョンコードとオプションコードの2種類があります。

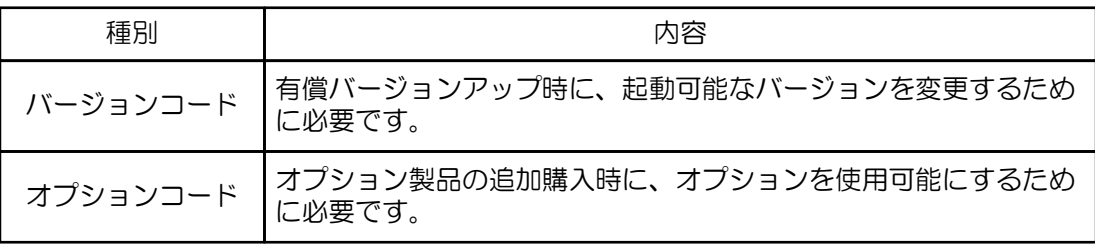

■認証手順

認証手続きは1つのプロテクタについて1回行えば完了しますので、コンピュータ毎に認証手続き を行う必要はありません。

- ■バージョンコードのみの場合
	- 1. プロテクタ、最新版の更新ファイル、バージョンコードを用意します。 最新版の更新ファイル、バージョンコードは、MTCホームページのお客様専用 ダウンロードページより入手できます。

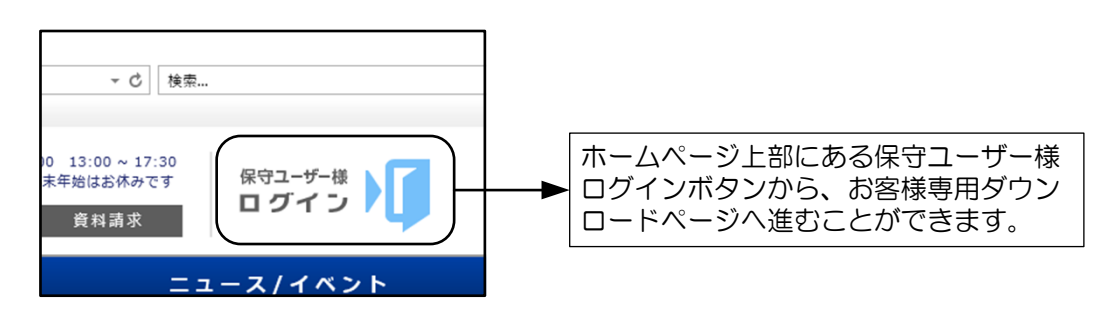

- 2. ダウンロードした更新ファイルを実行して、製品を最新バージョンへ更新します。
- 3. プロテクタを接続し製品を起動します。
- 4. 初めに以下の認証画面が表示されますので「バージョンコードを入力し、製品の認証を行いま す」を選択して<OK>ボタンを押します。
	- ※ 「今回は認証せずに起動する」を選択すると、認証せずに起動することが可能です。 但し、30日以内に認証を行わないと、製品が起動できなくなります。

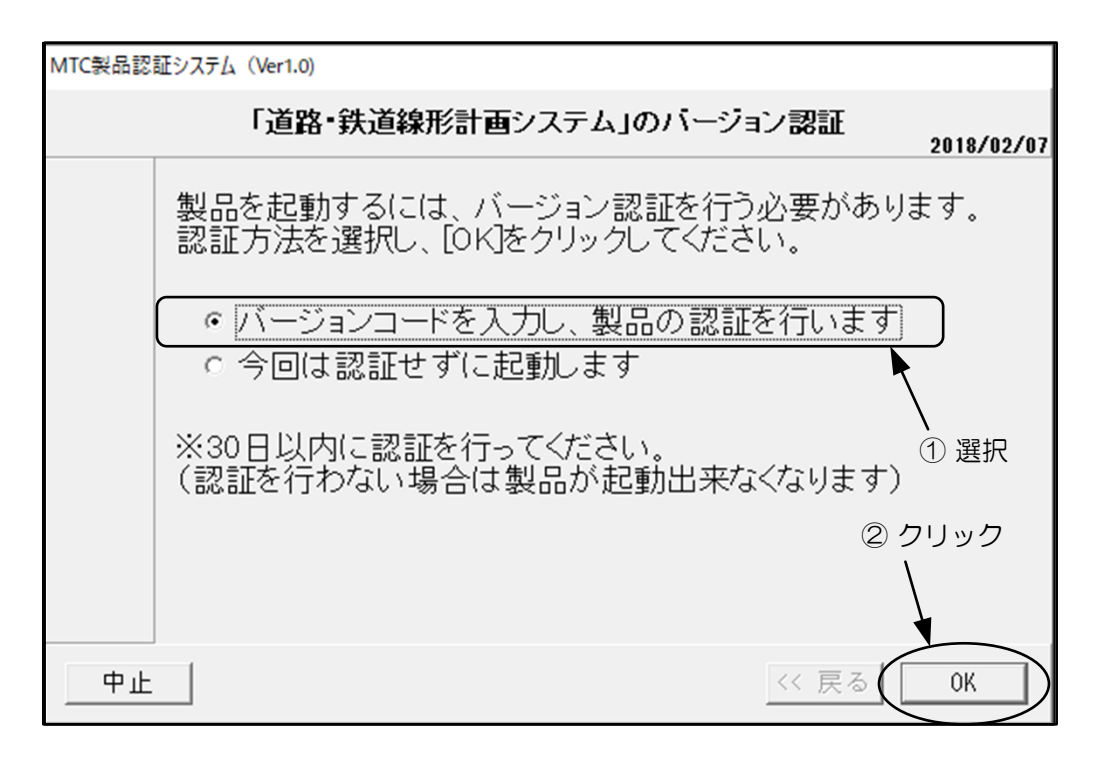

5. バージョンコードの入力画面が表示されますので、製品シリアル番号が同一のバージョン コードを入力して<OK>ボタンを押します。

 ※ 製品シリアル番号に表示されている内容は、現在接続しているプロテクタの情報です。 認証コード表にない製品シリアル番号の場合には、作業を中止してプロテクタを交換します。

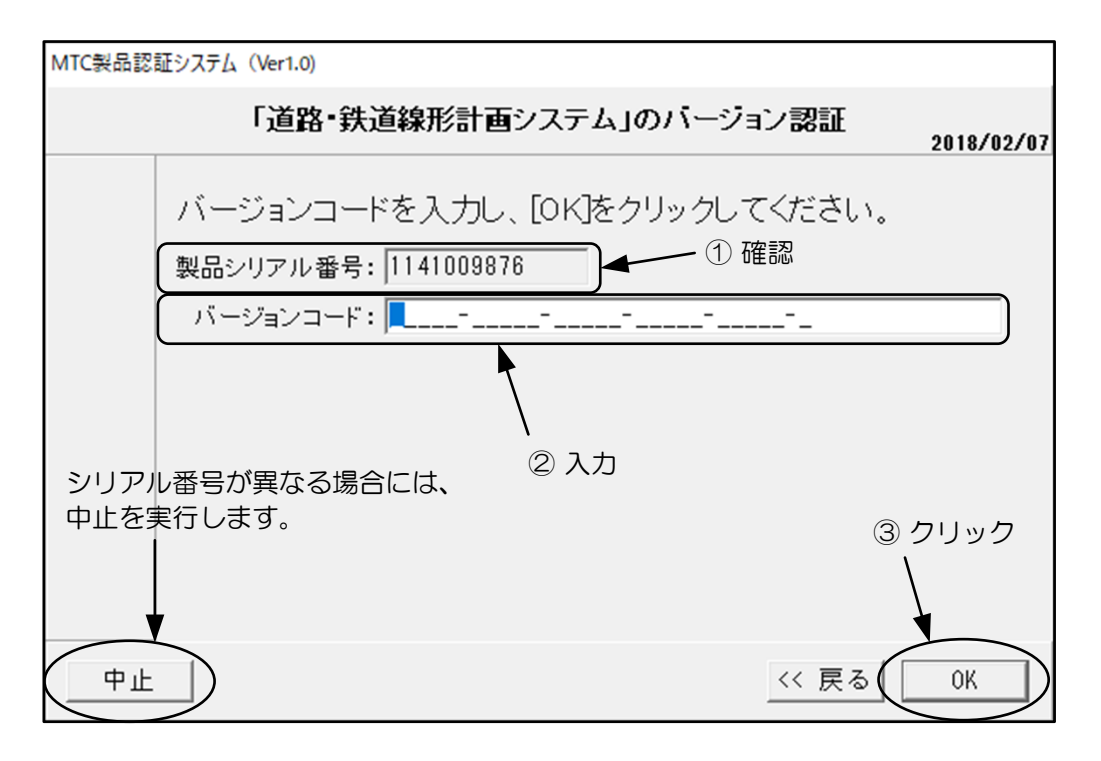

6. 認証に問題が発生した場合には、以下の様なメッセージ画面(メッセージの内容は問題内容 により様々です)が表示されます。製品シリアル番号とバージョンコードを正しく入力しても 認証できない場合には、E-mail又はFAXにて画面の内容をテクニカルサポートへお送りください。

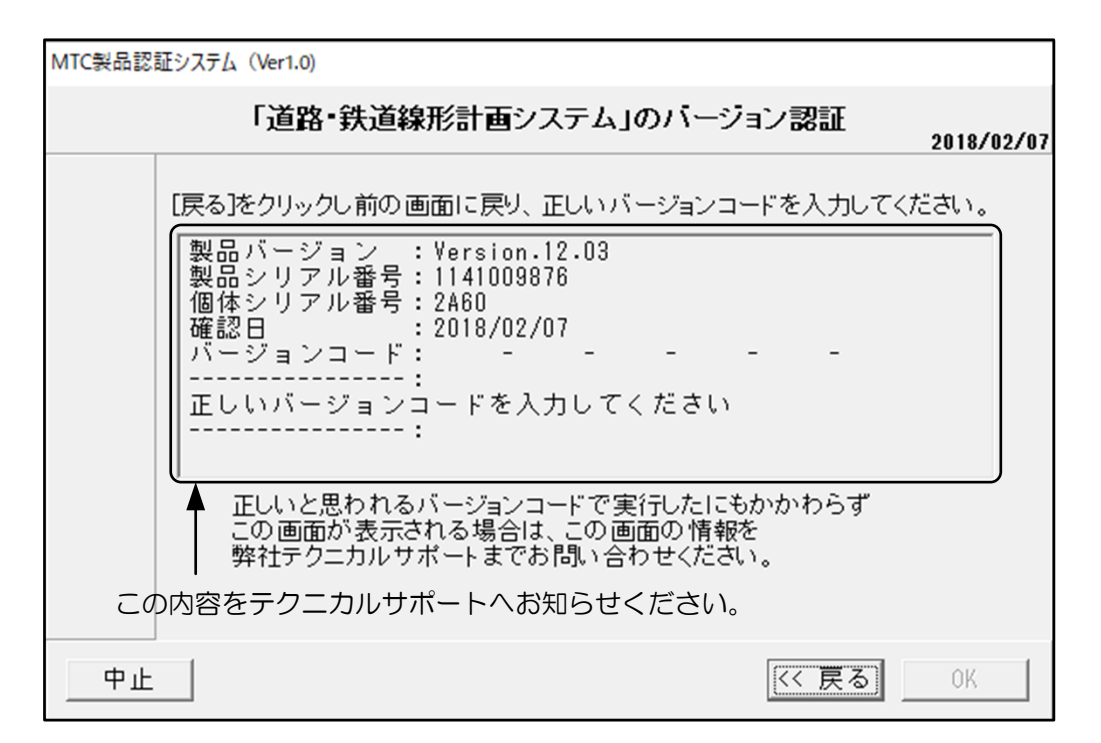

7. 認証が完了すると以下の画面が表示されます、<OK>ボタンを押して終了します。

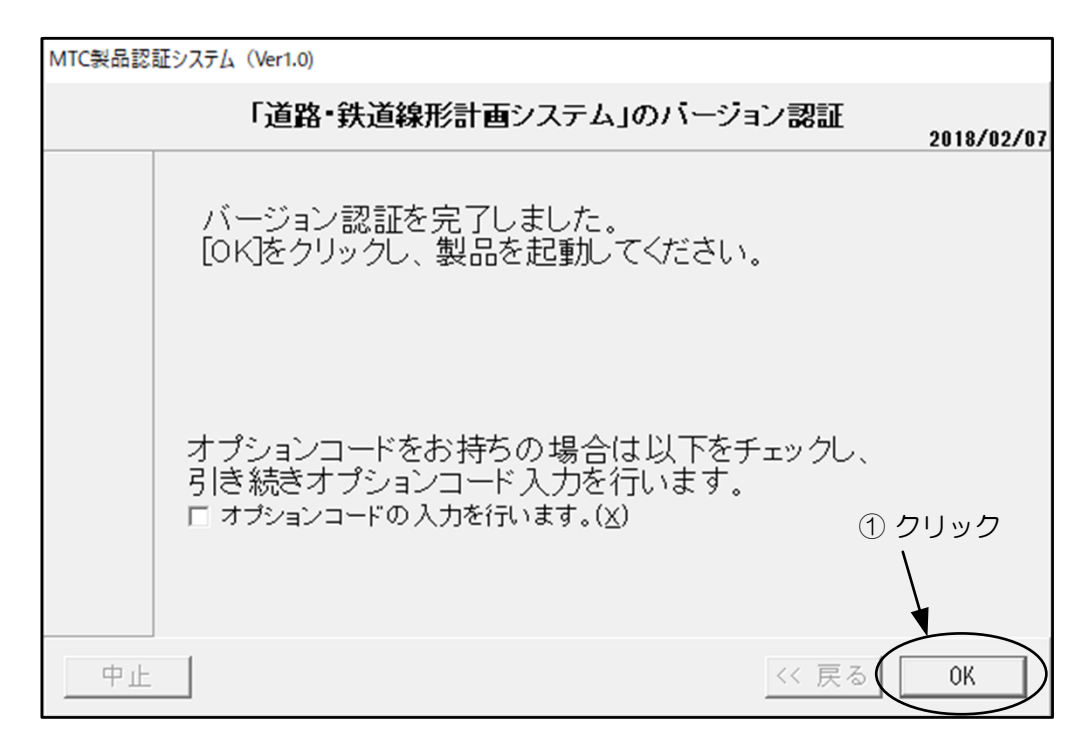

8. 以上で認証作業は終了です。

- ■バージョンコードとオプションコードの両方の場合
	- 1. プロテクタ、最新版の更新ファイル、バージョンコード、オプションコードを用意します。 最新版の更新ファイル、バージョンコード、オプションコードは、MTCホームページの お客様専用ダウンロードページより入手できます。

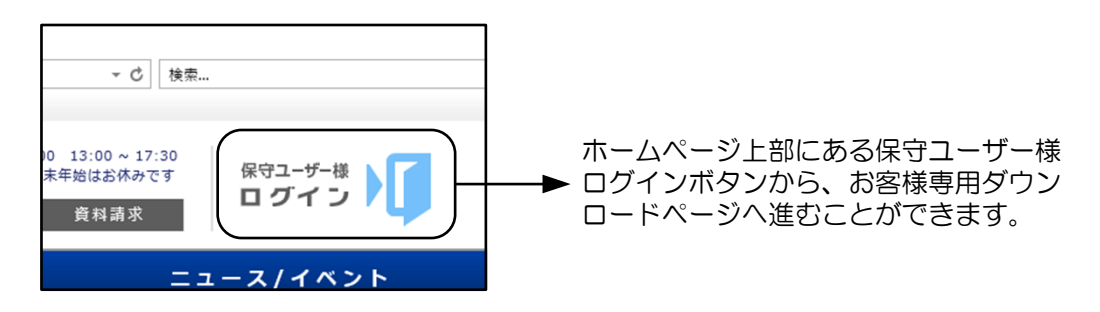

- 2. ダウンロードした更新ファイルを実行して、製品を最新バージョンへ更新します。
- 3. プロテクタを接続し製品を起動します。
- 4. 初めに以下の認証画面が表示されますので「バージョンコードを入力し製品の認証を行いま す」を選択して<OK>ボタンを押します。 ※「今回は認証せずに起動する」を選択すると、認証せずに起動することが可能です。

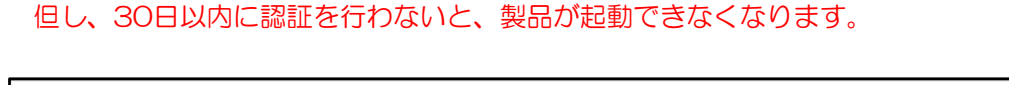

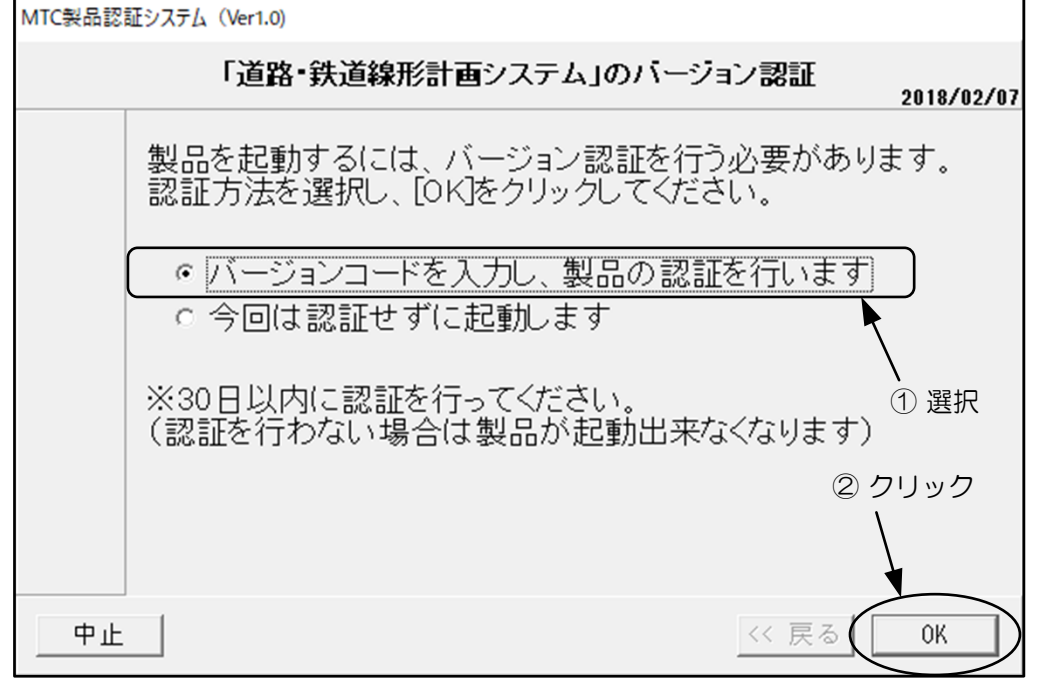

5. バージョンコードの入力画面が表示されますので、製品シリアル番号が同一のバージョン コードを入力して<OK>ボタンを押します。

 ※ 製品シリアル番号に表示されている内容は、現在接続しているプロテクタの情報です。 認証コード表にない製品シリアル番号の場合には、作業を中止してプロテクタを交換します。

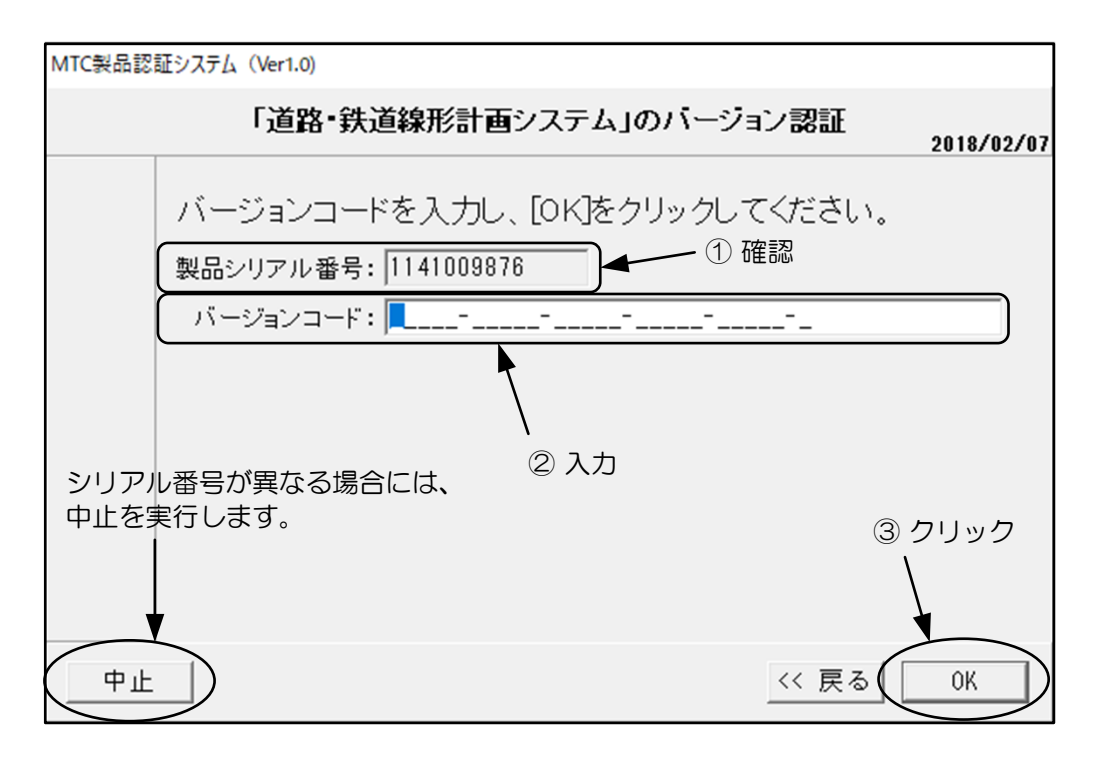

6. 認証に問題が発生した場合には、以下の様なメッセージ画面(メッセージの内容は問題内容 により様々です)が表示されます。製品シリアル番号とバージョンコードを正しく入力しても 認証できない場合には、E-mail又はFAXにて画面の内容をテクニカルサポートへお送りください。

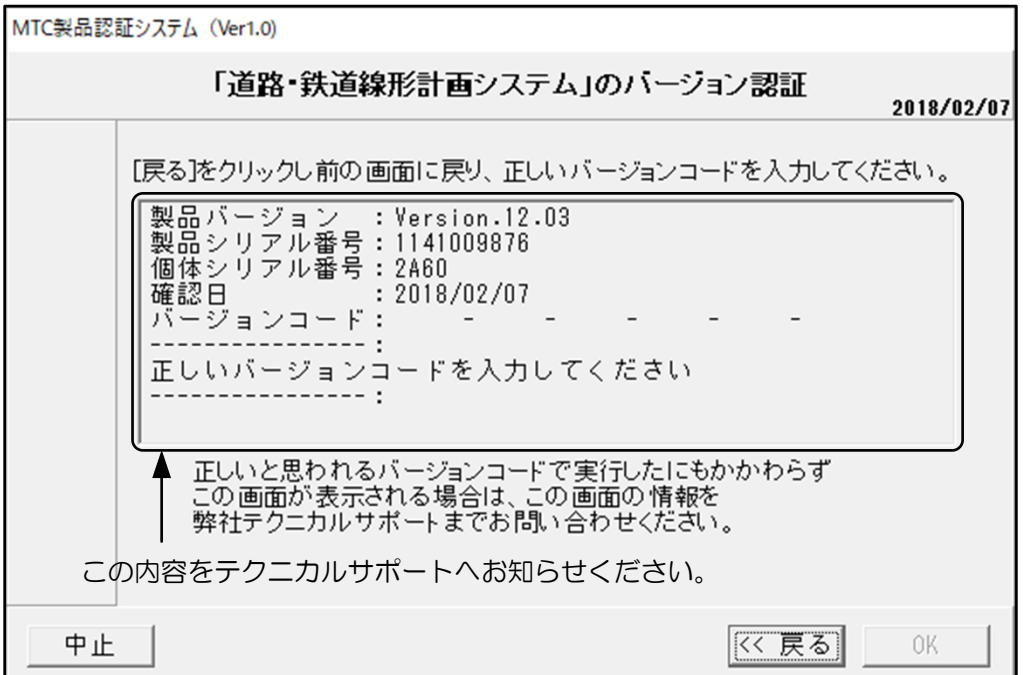

7. バージョンコードの認証が完了すると以下の画面が表示されます。 「オプションコードの入力を行います」にチェックを入れ<OK>ボタンを押します。

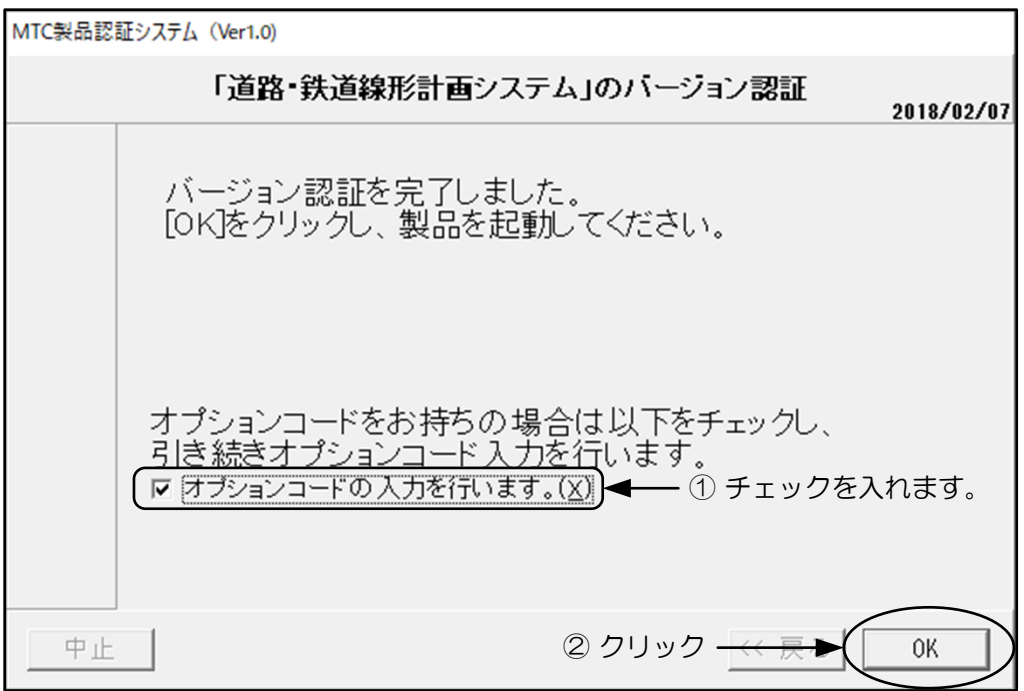

8. オプションコードの入力画面が表示されますので、製品シリアル番号が同一のオプション コードを入力して<OK>ボタンを押します。

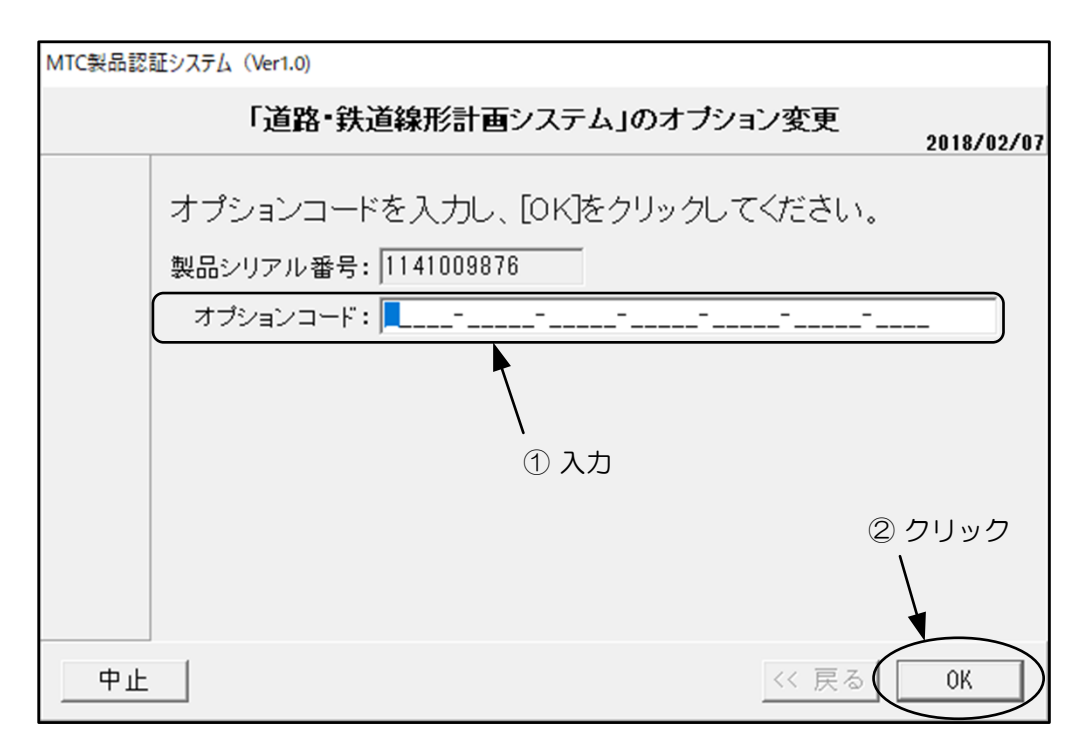

## ■その他

9. 認証に問題が発生した場合には、以下の様なメッセージ画面(メッセージの内容は問題内容に より様々です)が表示されます。製品シリアル番号とバージョンコードを正しく入力しても認証 できない場合には、E-mail又はFAXにて画面の内容をテクニカルサポートへお送りください。

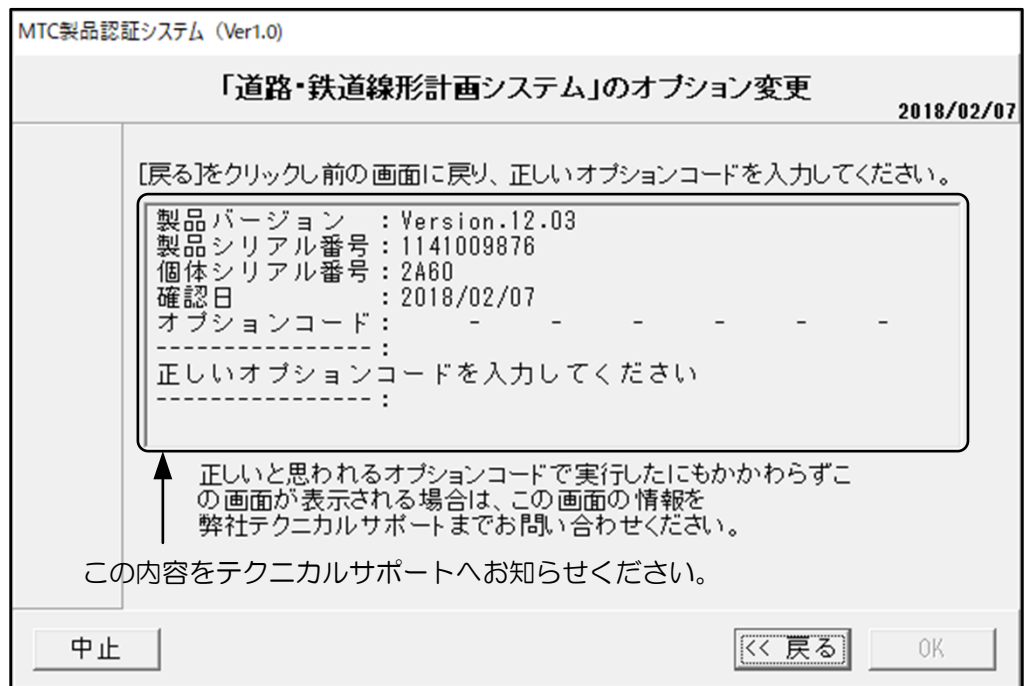

10. 認証が完了すると以下の画面が表示されます、<OK>ボタンを押して終了します。

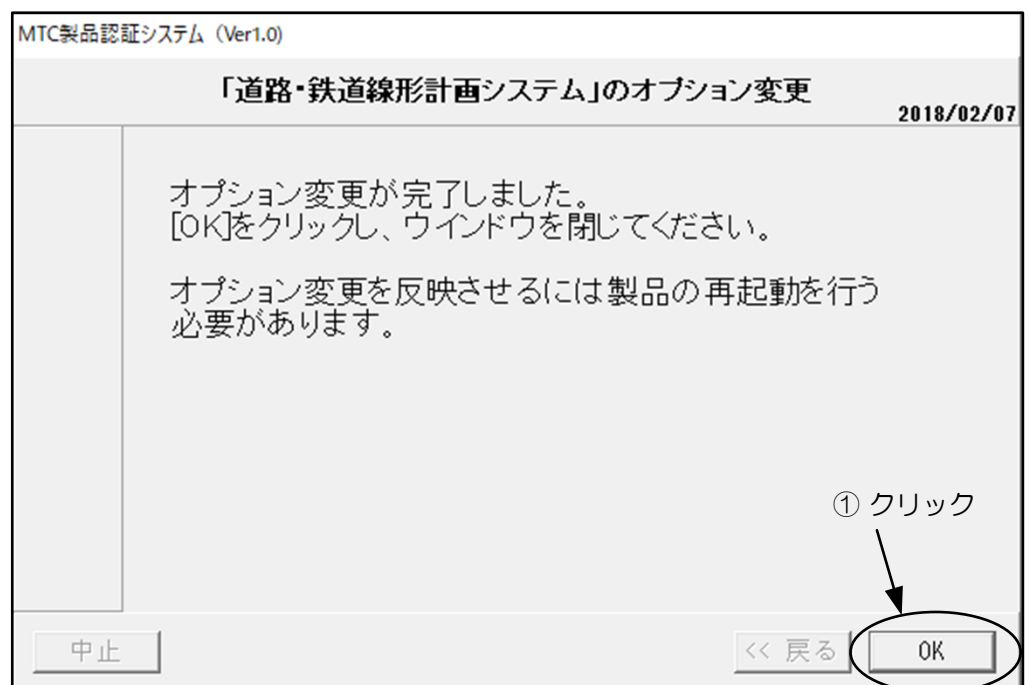

11. 以上で認証作業は終了です。

- ■オプションコードのみの場合
	- 1. プロテクタ、最新版の更新ファイル、オプションコードを用意します。 最新版の更新ファイル、オプションコードは、MTCホームページのお客様専用 ダウンロードページより入手できます。

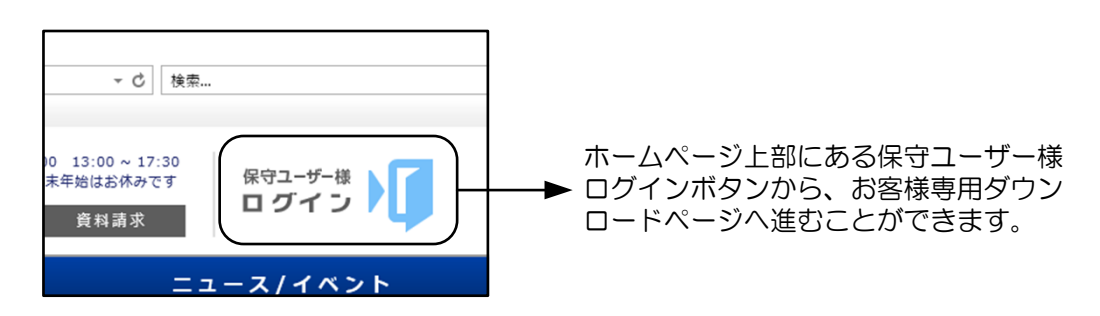

- 2. プロテクタを接続し製品を起動します。
- 3. [ヘルプ]-[オプション変更]を実行します。

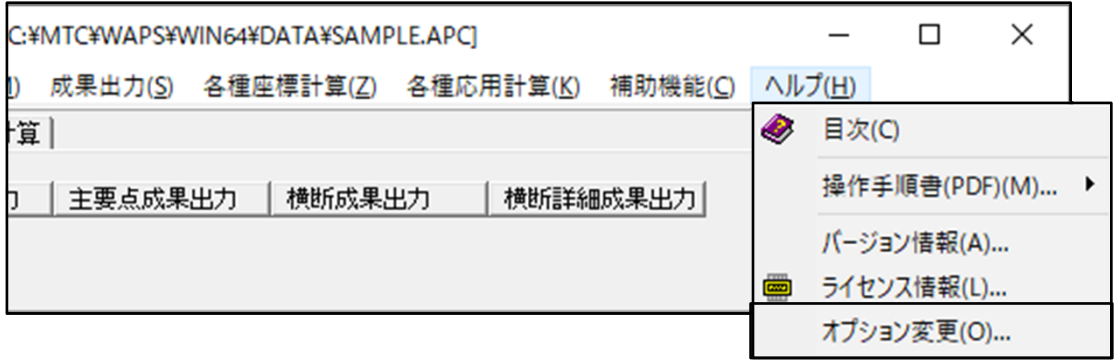

4. オプションコードの入力画面が表示されますので、製品シリアル番号が同一のオプション コードを入力して<OK>ボタンを押します。

 ※ 製品シリアル番号に表示されている内容は、現在接続しているプロテクタの情報です。 認証コード表にない製品シリアル番号の場合には、作業を中止してプロテクタを交換します。

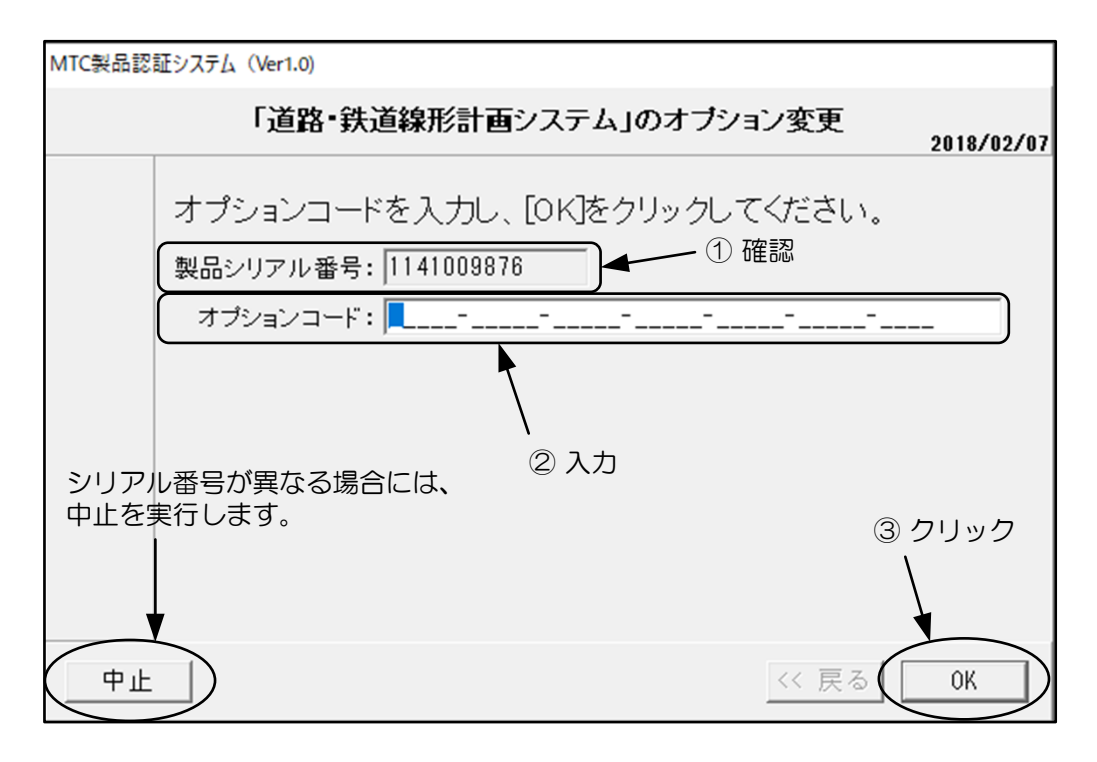

5. 認証に問題が発生した場合には、以下の様なメッセージ画面(メッセージの内容は問題内容に より様々です)が表示されます。製品シリアル番号とオプションコードの入力に問題がない 場合には、E-mail又はFAXにて画面の内容をテクニカルサポートへお送りください。

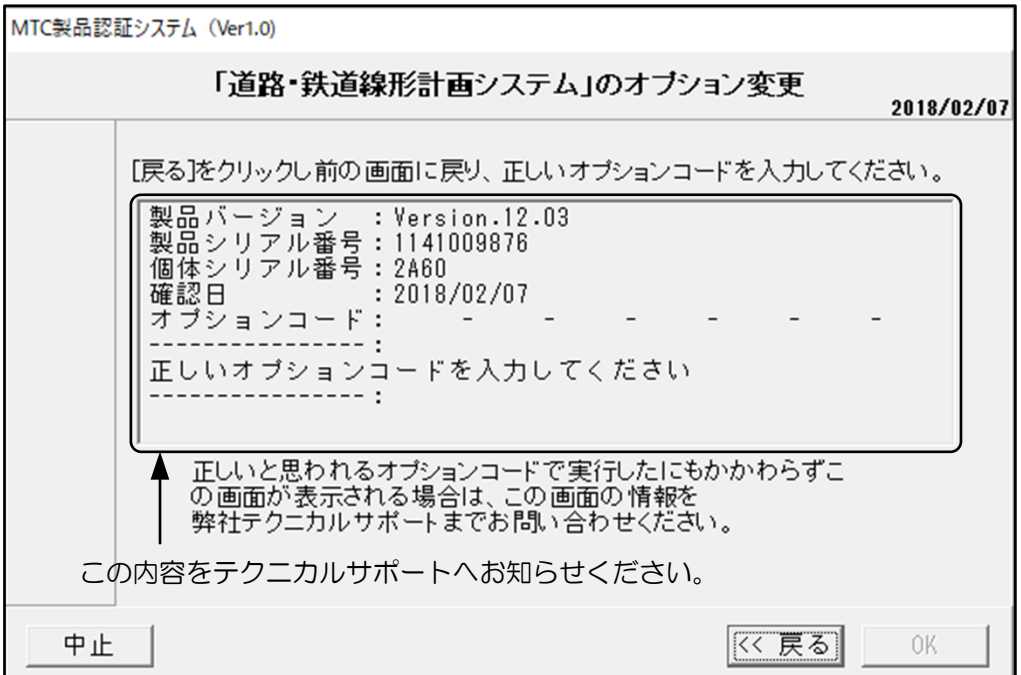

6. 認証が完了すると以下の画面が表示されます、<OK>ボタンを押して終了します。

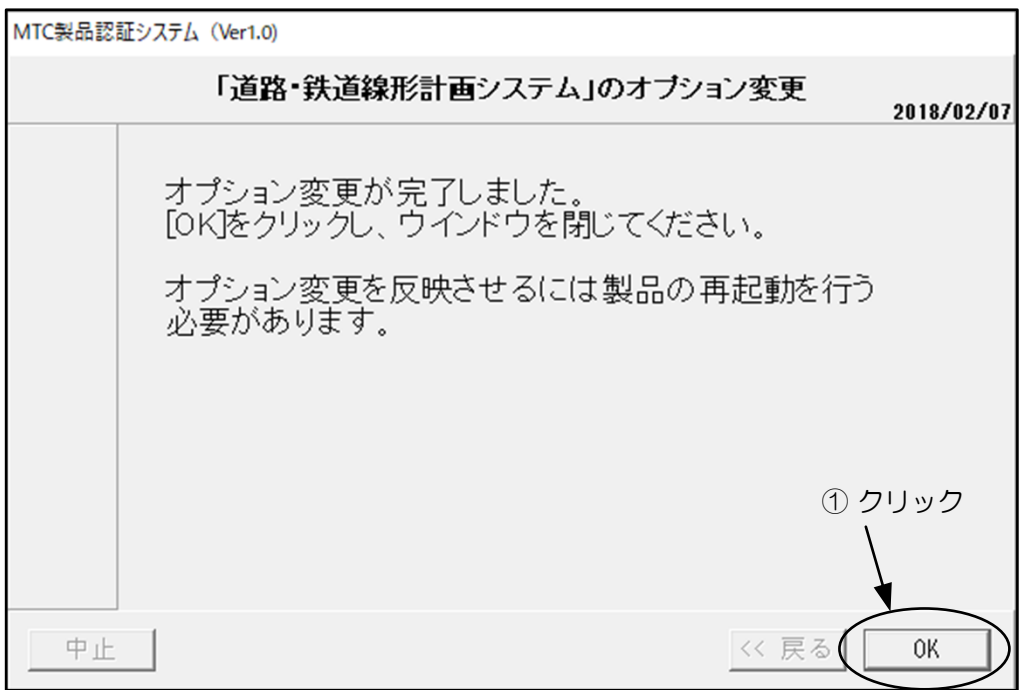

7. 再起動を促す以下のメッセージが表示されますので、<OK>ボタンを押して閉じます。以上 で認証作業は終了です。

※ オプション変更を反映するには製品を再起動する必要があります。

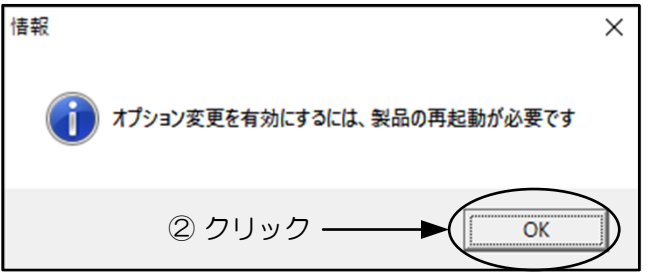

8. 製品を再起動します。